# RSA NetWitness Logs

Event Source Log Configuration Guide

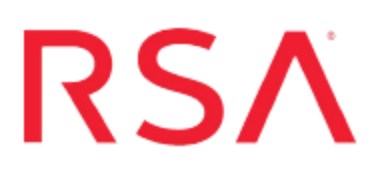

# **IBM RACF**

Last Modified: Monday, May 22, 2017

# **Event Source Product Information:**

**Vendor**: [IBM](http://www.ibm.com/us/) **Event Source**: IBM RACF **Versions**: All **Platforms**: Mainframe z/OS v1.9, v1.10, v1.11, v1.12, v1.13, v2.1 and v2.2 **Additional Downloads**: RACFEXTR.CFG, RACFEXTR.TRS, RACFSFTP.jcl and SFTPCMD.txt.IBMRACF

### **RSA Product Information:**

**Supported On**: NetWitness Suite 10.0 and later **Event Source Log Parser**: ibmracf **Collection Method**: File **Event Source Class.Subclass**: Host.Mainframe

# **Configure IBM RACF**

You can set up the IBM RACF event source to send log information to the RSA NetWitness Suite using SFTP.

- I. Configure the IBM RACF event source
- II. Set up the SFTP Agent for **RACFSFTP**
- III. Configure the Log Collector for File Collection
- IV. Review the list of RACF Event Codes and Record Extension supported by RSA NetWitness Suite

**Note:** For z/OS v2.1 and above, SMF data that is compressed with the zEnterprise® Data Compression feature is not supported.

# **Configure the IBM RACF Event Source**

Perform the following steps to configure the event source.

#### **To configure IBM Mainframe RACF:**

- 1. Complete the following to download files from the RSA SecurCare Online (SCOL) web site:
	- a. Go to [https://knowledge.rsasecurity.com](https://knowledge.rsasecurity.com/) and log onto RSA SecurCare Online (SCOL).
	- b. Navigate to the **RSA NetWitness Suite Event Source Configuration Additional Downloads** page. SCOL displays available additional downloads.
	- c. Locate the IBM Mainframe RACF entry in the list.
		- <sup>l</sup> Right-click on the **RACFEXTR.CFG** file and select **Save Target As…**. Complete the Save As dialog box and click **Save**.
		- <sup>l</sup> Right-click on the **RACFSFTP.jcl** file and select **Save Target As…**. Complete the Save As dialog box and click **Save**.
		- <sup>l</sup> Right-click on the **SFTPCMD.txt.IBMRACF** file and select **Save Target As…**. Complete the Save As dialog box and click **Save**.
		- <sup>l</sup> Right-click on the **RACFEXTR.TRS** file and select **Save Target As…**. Complete the Save As dialog box and click **Save**.
- 2. Rename files before uploading to the mainframe:
- Rename RACFSFTP.jcl to RACFSFTP
- Rename racfextr.trs to RACFEXTR
- Rename SFTPCMD.txt.IBMRACF to SFTPCMD

For reference, here are the instructions that appear in the SFTPCMD file:

<Start of Instructions. DO NOT INCLUDE THESE INSTRUCTIONS IN THE SCRIPT>

This SFTP script is called by the SFTP step in your JCL to send the audit data to the RSA appliance. It is critical that ONLY the command portion of this document is used for the SFTP script file for the z/OS device to execute the SFTP script correctly.

In the statements below, replace:

- 'var/netwitness/logcollector/upload/racftvm/racftvm/' with the upload directory that the z/OS device event source uses to communicate to the RSA NetWitness Suite appliance.

- '/u/racf/ascii.zOS device.data' with your Unix HFS directory and file name.

These SFTP commands will be copied from MVS to a Unix HFS shell script that will be used by BPXBATCH to control your SFTP.

The script portion of the document is listed below. Include ONLY what is listed below these instructions in the SFTP script file!!

<End of of Instructions. DO NOT INCLUDE THESE INSTRUCTIONS IN THE SCRIPT>

put /u/racf/ascii.zOS\_device.data var/netwitness/logcollector/upload/racftvm/racftvm/auditdta.txt quit

3. Copy **RACFSFTP**, **SFTPCMD**, and **RACFEXTR** to the mainframe.

**Note: racfextr.trs** is a "TERSED" file containing the **RACFEXTR** program. This file is like a PC zip file and requires you to use the IBM **TRSMAIN** program to un-zip or un-terse this file. This program is available from [www.ibm.com.](http://www.ibm.com/) When you upload the **TRS** file from a workstation, pre-allocate a file with the following DCB attributes: **DSORG=PS**, **RECFM=FB**, **LRECL=1024**, **BLKSIZE=6144**. The file transfer type must be BINARY not text. The following is an example of the JCL you use to unload the **RACFEXTR.TRS** file into a **PDS** containing the **RACFEXTR** program:

```
//UNLOAD JOB (T,JXPO,JKSD0093),TEST,
// MSGCLASS=P,
// REGION=0M
//*******************************************************************
//SET SET1 INFILE='YOUR_HIGH_LEVEL.RACFEXTR.TRS',
// OUTFILE='YOUR_HIGH_LEVEL.RACFEXTR.LINKLIB'
//DEL EXEC PGM=IEFBR14
//DD1 DD DISP=(MOD,DELETE),DSN=&OUTFILE,
// UNIT=SYSDA,
// SPACE=(CYL,(10,10))
//UNLOAD EXEC PGM=TRSMAIN,REGION=0K,
\begin{tabular}{ll} \bf 1440, \bf 1401, \bf 1402, \bf 1404. \bf 1407. \bf 1400. \bf 1400. \bf 1400. \bf 1400. \bf 1400. \bf 1400. \bf 1400. \bf 1400. \bf 1400. \bf 1400. \bf 1400. \bf 1400. \bf 1400. \bf 1400. \bf 1400. \bf 1400. \bf 1400. \bf 1400. \bf 1400. \bf 1400. \bf 1400. \bf 1// PARM='UNPACK'
//SYSPRINT DD SYSOUT=*,DCB=(LRECL=133,BLKSIZE=12901,RECFM=FBA)
//INFILE DD DISP=SHR,DSN=&INFILE
//OUTFILE DD DISP=(MOD,CATLG,DELETE),DSN=&OUTFILE,
// SPACE=(CYL,(10,10,5),RLSE),
// UNIT=SYSDA
//
```
- 4. Complete the following to edit the RACFSFTP JCL to configure for your site's naming conventions:
	- a. Follow the instructions in RACFSFTP.jcl and SFTPCMD.txt.IBMRACF. Also, refer to the SFTP instructions in the RSA NetWitness Suite SFTP Agent Guide.
	- b. Set up the job cards.
	- c. Change the dataset name to match your site's conventions. Here are some notes on the JCL DD name to assist you:

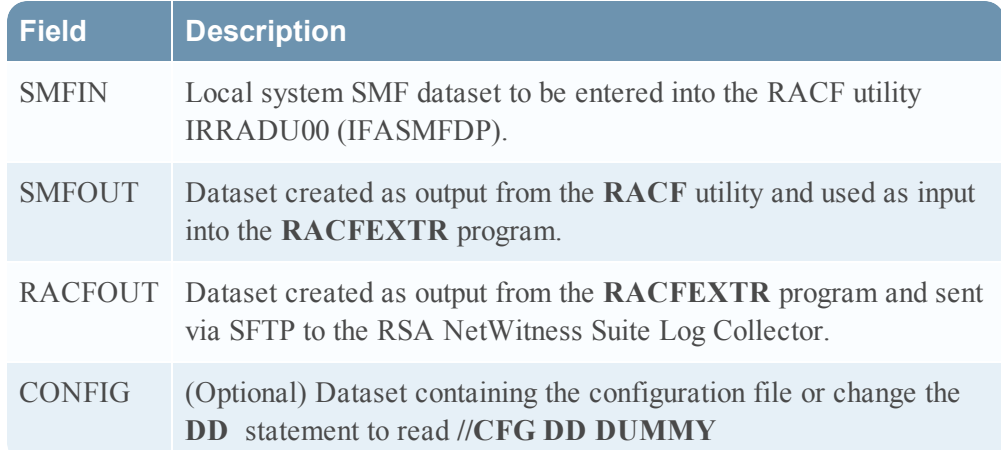

- d. Copy the **RACFEXTR** program to an existing link listed library or add a **STEPLIB DD** statement with the correct dataset name of the library that will contain the program.
- e. (Optional) Copy the **racfextr.cfg** to an existing library and modify in order to customize the data collected.

# **Set Up the SFTP Agent**

To set up the SFTP Agent Collector, download the appropriate PDF from RSA Link:

- To set up the SFTP agent on Windows, see Install and [Update](https://community.rsa.com/docs/DOC-53125) SFTP Agent
- To set up the SFTP agent on Linux, see [Configure](https://community.rsa.com/docs/DOC-53124) SA SFTP Agent shell script

### **Configure the Log Collector for File Collection**

Perform the following steps to configure the Log Collector for File collection.

#### **To configure the Log Collector for file collection:**

- 1. In the **NetWitness** menu, select **Administration** > **Services**.
- 2. In the Services grid, select a Log Collector, and from the Actions menu, choose **View** > **Config** > **Event Sources**.
- 3. Select **File/Config** from the drop-down menu.

The Event Categories panel displays the File event sources that are configured, if any.

4. In the Event Categories panel toolbar, click **+**.

The Available Event Source Types dialog is displayed.

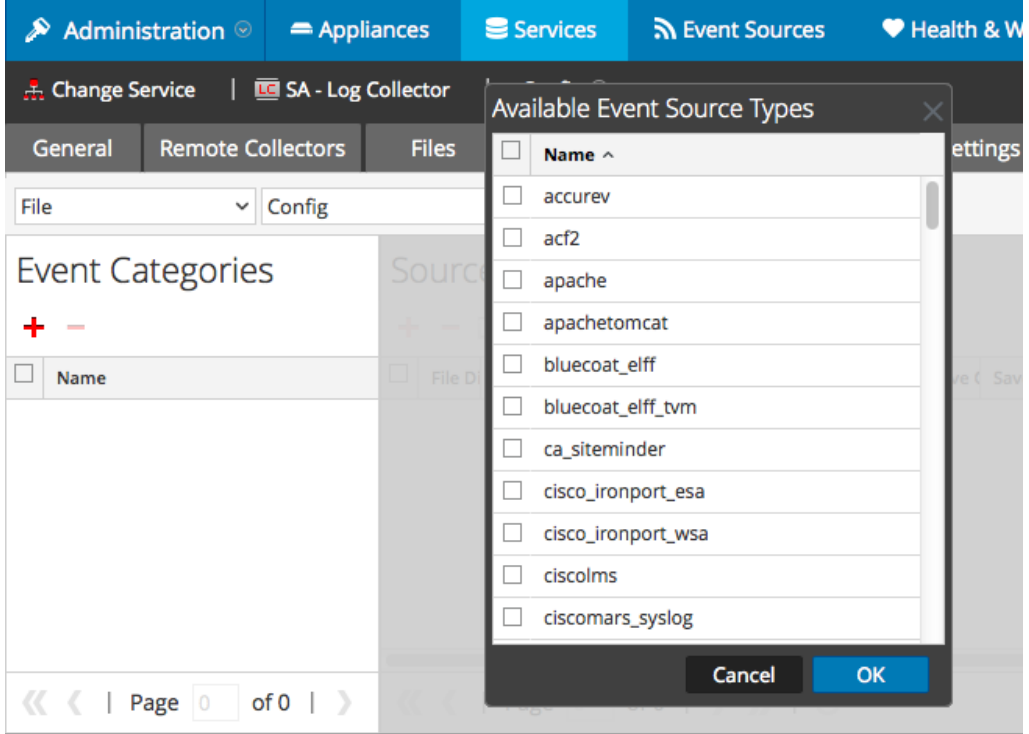

5. Select the correct type from the list, and click **OK**.

Select **racftvm** from the **Available Event Source Types** dialog.

The newly added event source type is displayed in the Event Categories panel.

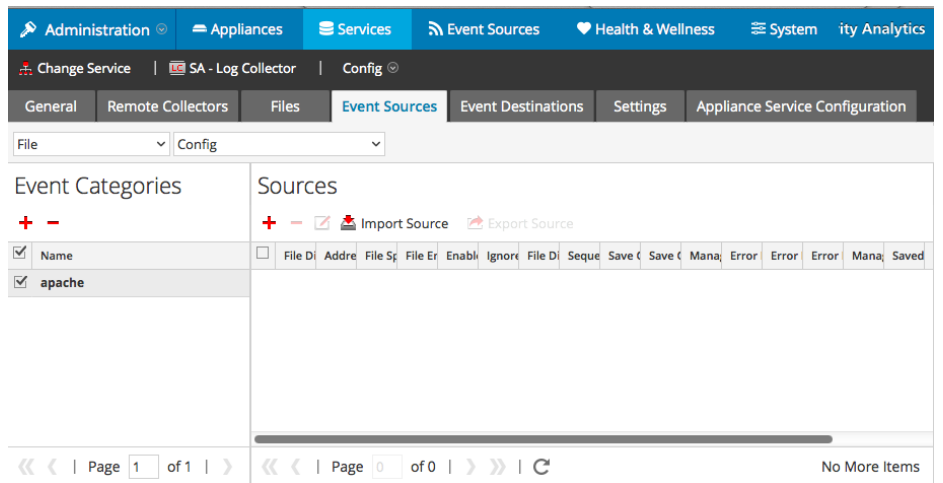

6. Select the new type in the Event Categories panel and  $click + in$  the Sources panel toolbar.

The Add Source dialog is displayed.

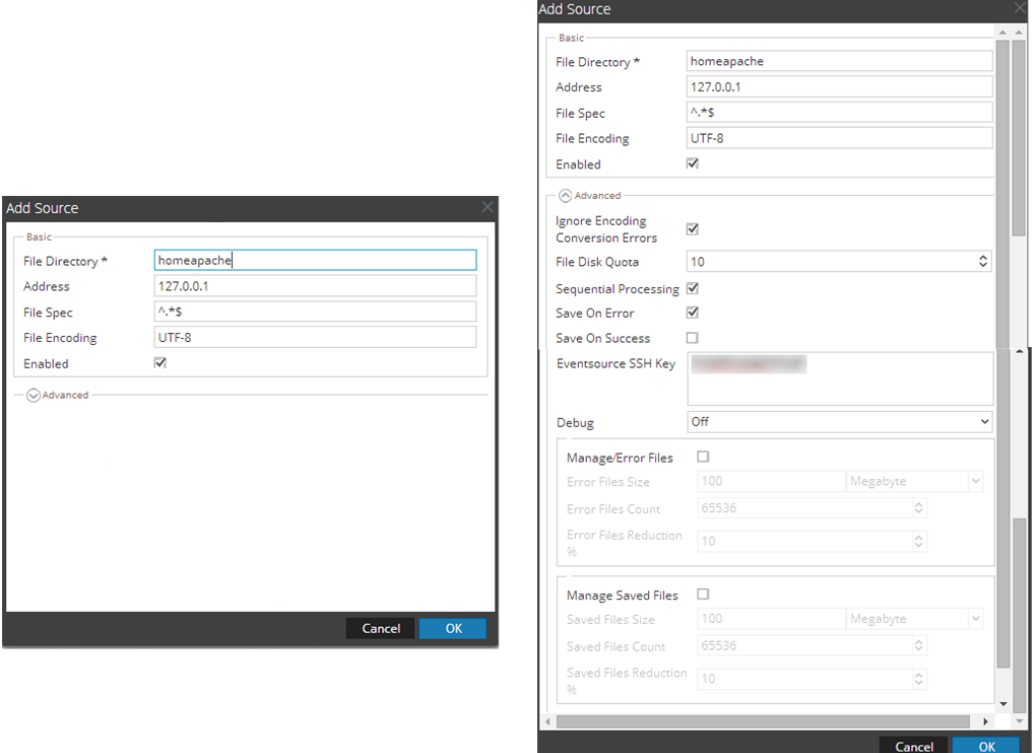

- 7. Add a File Directory name, modify any other parameters that require changes, and click **OK**.
- 8. Stop and Restart File Collection. After you add a new event source that uses file

collection, you must stop and restart the NetWitness File Collection service. This is necessary to add the key to the new event source.

# **RACF Event Codes and Record Extension supported by RSA NetWitness Suite**

The following table lists the record extensions that are supported in RSA NetWitness Suite.

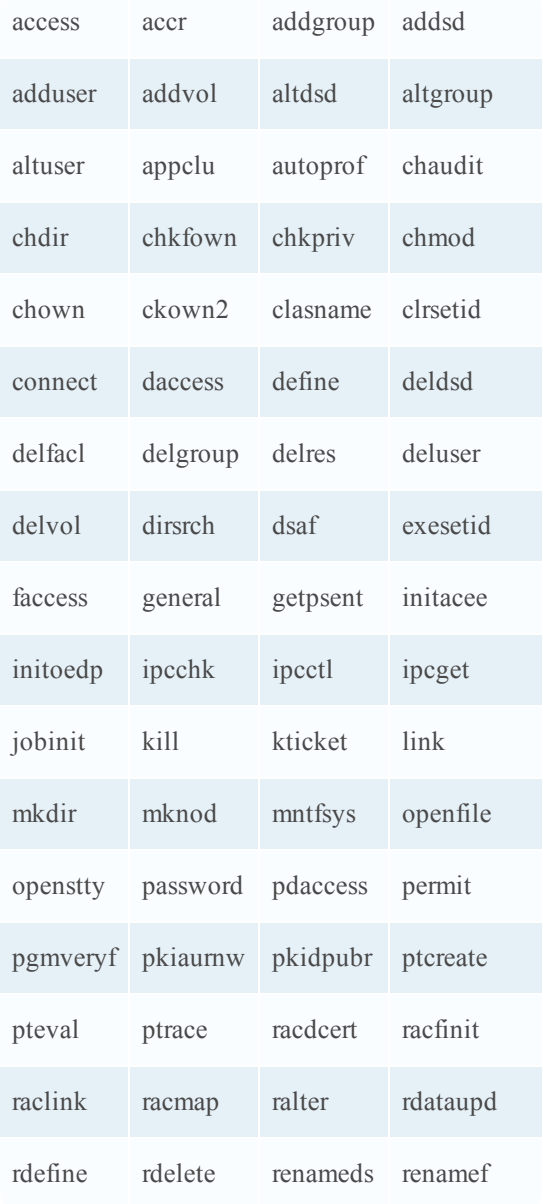

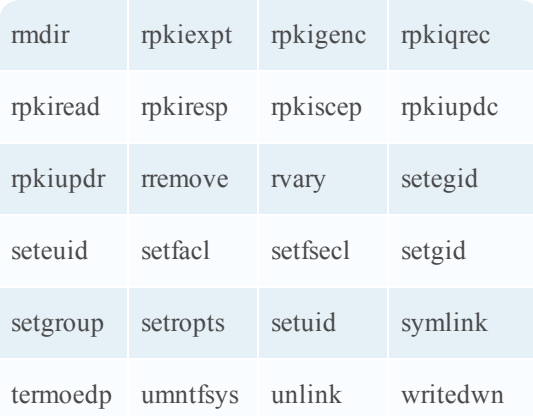

Copyright © 2017 EMC Corporation. All Rights Reserved.

# **Trademarks**

RSA, the RSA Logo and EMC are either registered trademarks or trademarks of EMC Corporation in the United States and/or other countries. All other trademarks used herein are the property of their respective owners.